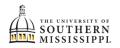

## Create a Planner

| 1. | Within SOAR, navigate to the Academics men                                                                                                    | ۱.                                                                                                    |
|----|----------------------------------------------------------------------------------------------------|----------------------------------------------------------------------------------------------------|
|    | Academics                                                                                                    |                                                                                                    |
|    |                                                                                                    |                                                                                                    |
| 2. | Click Degree Progress.                                                                                                    |                                                                                                    |
|    | Academics                                                                                                    |                                                                                                    |
|    | Apply for Graduation                                                                                                    |                                                                                                    |
|    | Apply for Certificate                                                                                                    |                                                                                                    |
|    | Programs                                                                                                    |                                                                                                    |
|    | Degree Progress                                                                                                    |                                                                                                    |
|    | What-If                                                                                                    |                                                                                                    |
| 2  |                                                                                                    | to coroll down and look for the                                                                                                    |
| 3. | To see what is left of your degree requiremen                                                                                                    | ts, scroll down and look for the                                                                                                    |
|    | indicator.                                                                                                    |                                                                                                    |
| 4. | To investigate further alighten the NOT SATIS                                                                                                    | TED                                                                                                    |
|    | To investigate further, click on the                                                                                                    | Indicator.                                                                                                    |
| 5. | To view more options and details, click on the                                                                                                    | View Courses button.                                                                                                    |
|    | GEC 01 GEC 06. General Education Curriculum (RG                                                                                                    | > GEC 01. Written Communication (RQ 7-14) SATISFIED                                                                                      |
|    | 2110-21; SS1)  All students seeking an undergraduate degree from The University of Southern                                                                                                |                                                                                                    |
|    | Mississippi must complete the following thirty-five (35) hour General Education<br>Curriculum.                                                                                             | ✓ GEC 02. Natural Science (RQ 1640 ∠21) Not satisfied Two (2) lecture/laboratory combinations required. Consult with y advisor regarding |
|    | GEC 07. Writing-Intensive Requirement (RG 6221-14) NOT SATISFIED >                                                                                                    | specific course requirements within your major.                                                                                          |
|    | Students must write a minimum of 5,000 computer-generated words (approximately 20<br>pages of double-spaced text) in a multi-paragraph research paper or in a series of<br>shorter essays. | AST 111, AST 111L     View Courses     NOT SATISFIED                                                                                     |
|    | GEC 08. Speaking-Intensive Requirement (RG 6222-15) SATISFIED >                                                                                                    | General Astronomy I                                                                                                    |
|    | Students must complete a degree specified Speaking-Intensive course.                                                                                                    | > AST 112, AST 112L View Courses                                                                                                    |
|    | GEC 09. Capstone Requirement (RG 6223-15) NOT SATISFIED >                                                                                                    | NOT SATISFIED     General Astronomy II                                                                                                   |
|    | Minimum grade of C required                                                                                                    | > BSC 103, BSC 103L View Courses                                                                                                    |
| 6  | DEG 01. Major Area of Study Requirements (RG 6224-                                                                                                    |                                                                                                    |
| 6. | Click on the <b>ellipses ()</b> to and click <b>Add to Pla</b>                                                                                                    | nner.                                                                                                    |
|    | Degree Progress > > BSC 103, BSC 103L                                                                                                    | <b>\$</b>                                                                                                    |
|    | > BSC 103   Biology & Society                                                                                                    | View Sections                                                                                                    |
|    | Term: - Units: 3.00                                                                                                    | Status: - Add to Schedule Builder<br>Add to Planner                                                                                      |
|    | > BSC 103L   Bio & Society Lab                                                                                                    | View Sections                                                                                                    |

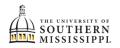

| 7.  | Click on the <b>Degree Progress</b> at the top-left of the page to return to the degree requirements.                                                                                                    |
|-----|----------------------------------------------------------------------------------------------------|
|     |                                                                                                    |
| 8.  | Add as many classes to the Planner using these steps:<br>a. Scan the Not Satisfied categories.<br>b. Click the Not Satisfied buttons.<br>c. Click View Classes.<br>d. Click the ellipses.<br>e. Select Add to Planner. |
| 9.  | Click the <b>Enrollment</b> menu.                                                                                                    |
|     |                                                                                                    |
|     | S Enrollment                                                                                                    |
| 10. | Click Planner.                                                                                                    |
|     | S Enrollment                                                                                                    |
|     | Schedule Builder                                                                                                    |
|     | Shopping Cart                                                                                                    |
|     | Drop Classes                                                                                                    |
|     | Drop ALL Classes (Withdrawal)                                                                                                    |
|     | Special Permissions - Add/Drop                                                                                                    |
|     | Planner                                                                                                    |
|     | View Wait List                                                                                                    |
| 11. | Place a check on all the classes you wish to take the same term.                                                                                                    |
| 12. | Click the <b>Move Selected</b> button.                                                                                                    |
| 13. | Select the <b>term</b> you wish to take those classes.                                                                                                    |

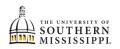

| 14. | Click the <b>Move</b> button.                                                                                                    |
|-----|----------------------------------------------------------------------------------------------------|
|     | select All Delete Selected Move Selected<br>Move Selected Courses<br>Move the selected course(s) to a new planner term.<br>Move To*<br>Lab<br>Pre-req: Yes<br>To<br>Pre-req: No                                                                                                    |
| 15. | <ul> <li>Designate all other classes to a specific term using these steps:</li> <li>a. Place a check next to the classes you plan to take during a certain term.</li> <li>b. Click the Move Selected button.</li> <li>c. Select the term you wish to take those classes.</li> <li>d. Click the Move button.</li> </ul> |
| 16. | A header will appear with the selected classes underneath.                                                                                                    |
|     | <ul> <li>Spring 2021-2022</li> </ul>                                                                                                    |
|     | COURSE DESC                                                                                                    |
|     | > BSC 103 Biol                                                                                                    |
|     | > BSC 103L Bio                                                                                                    |
| 17. | What this does NOT do:<br>a. register you for the class<br>b. guarantee you a seat in the class                                                                                                    |